#### **T** caad:ath:ethz **T** T T T

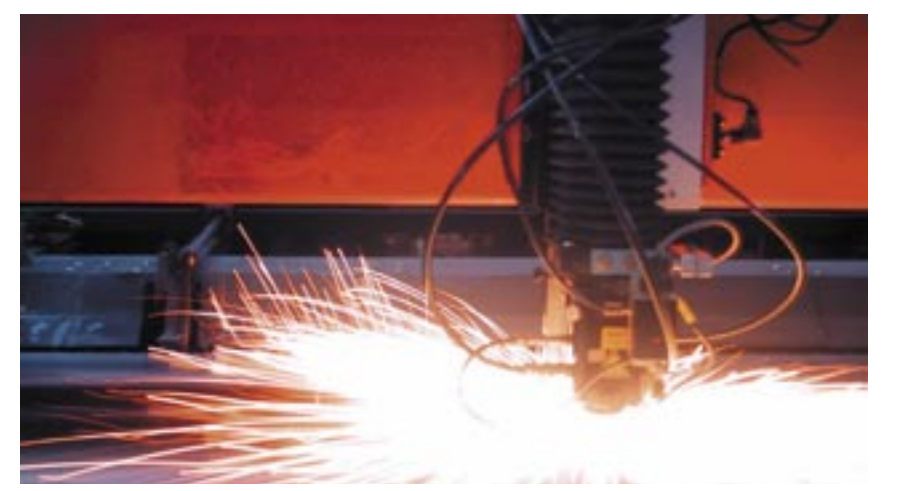

# caad-modul: laserschneidemaschine bystronic 3015-2

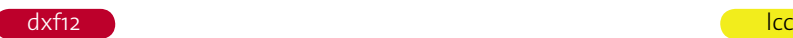

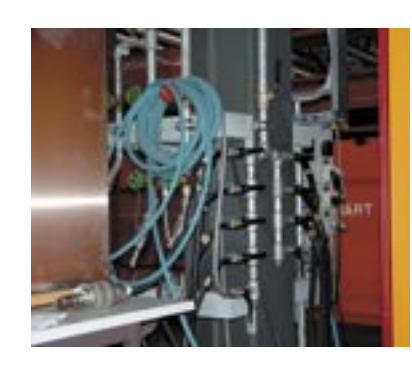

#### 2) lasergas + schneidgas

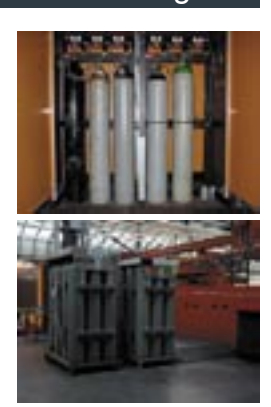

# 4) parameter laden

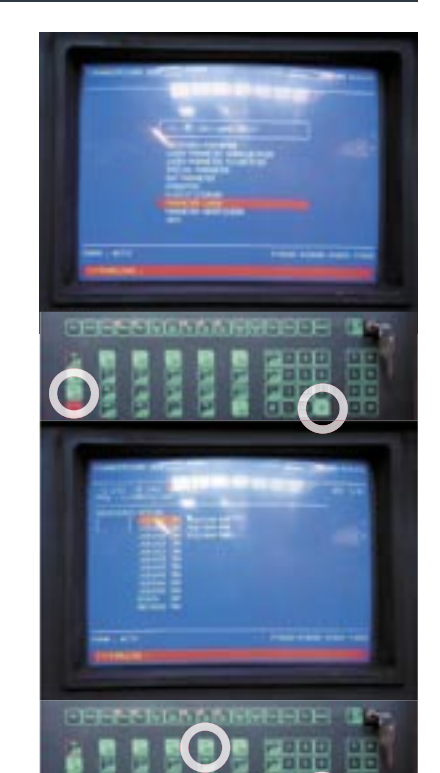

Der bewegliche Rost, auf den die Werkstücke<br>aufgelegt werden, wird mit Druckluft stabil gehalten.<br>Die Ventile neben dem Schrank mit den Gasflaschen<br>müssen geöffnet werden. Das Ventil ist offen, wenn<br>der Griff in Rohrichtun

- Im Gasschrank stehen auf der linken Seite die drei Gase, die das aktive Medium bilden: • Kohlendioxid
- Stickstoff Helium
- Allle drei Gasflaschen werden langsam geöffnet. Der Gasdruck sollte min 5bar betragen.

Im Technopark stehen zwei Schneidgase bereit: • links Stickstoff für Laserschmelzschneiden

- (min 20bar) • rechts Sauerstoff für Laserbrennschneiden
- (min 10bar)<br>Die Ventile w ,<br>werden direkt am Gasbündel geöffnet.

Jedes Material und jede Materialstärke hat ihre<br>eigenen Schneideparameter - ähnlich wie ein eigenen Schneideparameter - ähnlich wie ein Druckertreiber. Es gibt Schneideparameter für Stahl, Inox (Edelstahl), Aluminium und Plexiglas.

**Parameter laden:** a) PARAM drücken b) mit Pfeiltasten auswählen: PARAMETER LADEN, dann CR drücken. c) DISC drücken

Die Parameter in den vier Ordnern STAHL, INOX, ALUMINIUM, SONSTIGES sind kodiert. Der Code besteht aus 8 Ziffern und einer Erweiterung mit drei Buchstaben. AAAAABBB.CDE

- A Werkstoffbezeichnung (unwesentlich)
- 
- B Materialdicke in 1/10mm, 010=1mm C Maschinentyp (nur "C"-Parameter wählen) D Grösse des Schneidkopfs (ist "5")
- 
- E Prozessgas, N beim Schmelzschneiden und O beim Brennschneiden

#### **Parameter auswählen:**

- a) mit Pfeiltasten durch die Ordner gehen:
- [. ] aus Ordner raus, wählen mit CR [.. ] in Ordner rein, wählen mit CR
- b) Parameter mit CR auswählen, dann EXIT

### laserschneiden

Laser sind Apparaturen, die Licht erzeugen. Der Laserstrahl ist verglichen mit herkömmlichen Lichtquellen

• parallel (sehr kleine Divergenz) • kohärent (alle Wellen in Phase) • monochromatisch (sehr kleiner Wellenlängenbereich).

- 
- Ein Laser besteht im wesentlichen aus drei Kompone

• Energiequelle, die Versorgungsleistung abgibt an ein • aktives Material (Gasmischung aus Kohlendioxyd, Stickstoff und Helium), das einen Teil der

 Versorgungsleistung absorbiert und enthalten ist im • Resonator, bestehend aus einem Rohr und zwei verschiedenen Spiegeln, die in einem festen Abstand voneinander angeordnet sind.

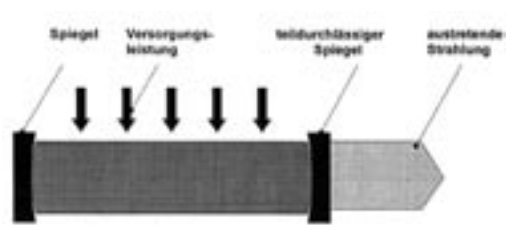

#### elzschnei

Beim Schmelzschneiden wird das Werkstück lokal aufgeschmolzen und die Schmelze mit<br>Hilfe eines Gasstromes ausgetrieben. Der Hilfe eines Gasstromes ausgetrieben. Der<br>Werkstofftransport findet ausschliesslich in der<br>flüssigen Phase statt. Deshalb spricht man von<br>Laserschmelzschneiden. Dem Schneidprozess<br>wird ein hochreines Schneidgas zugeführt, d Holz etc angewandt. Das Schneidgas ist technischer Stickstoff.

#### **Laserbrennschneiden**

Das Laserbrennschneiden unterscheidet sich vom Schmelzschneiden durch die Verwendung<br>von Sauerstoff als Prozessgas. Durch die von Sauerstoff als Prozessgas. Durch die<br>Wechselwirkung des Sauerstoffs mit dem<br>erwärmten Metall erfolgt eine Reaktion, die eine<br>zusätzliche Erwärmung des Werkstoffes zur<br>Folge hat. Aufgrund dieses Effektes lassen sich<br>bei spitzwinkligen Geometrien kritisch (Gefahr des Abbrennens).

**Laser starten:**<br>a) Roten Hebel auf der linken Seite des

a) Roten Hebel auf der linken Seite des<br>Laserschrankes von "0" auf "I" stellen - im Bild<br>der grosse rote Kreis auf der linken Seite.<br>b) Reset-Knopf etwa 3 Sekunden gedrückt<br>halten - im Bild im kleinen roten Kreis oberhalb<br>

c) Reset-Knopf unterhalb von "Notaus" drücken<br>- roter Kreis links.

- roter Kreis links.<br>d) "On" drücken. Das Vakuumieren beginnt<br>und endet bei etwa 10 mbar. Dann werden die<br>Gase des aktiven Mediums auf 160mbar in den<br>POWER auf dem Bildschirm sollte bei 200-<br>DOWER auf dem Bildschirm sollte

Diskette entfernen.<br>
b) Auf der CNC-Tastatur INIT drücken.<br>
c) Bildschirm erscheint wie links - mit Anzeige<br>
"Sonderbetrieb - reduzierte Funktion". Um diese<br>
Anzeige zu beseitigen, dreht man sich um und<br>
steht vor einer hü

und einem Notaus-Knopf. Wenn man die linke obere Taste drückt,

verschwindet die Anzeige. Ggf. fällt ein rotes Teil oberhalb des Schiebefensters nach unten. Dieses Teil muss wieder in seine Position an der linken oberen Ecke des Schiebefensters gesteckt werden.

**CNC starten:** a) Nachsehen, ob Diskette im Laufwerk.

#### 1) druckluft 3) laser + cnc starten

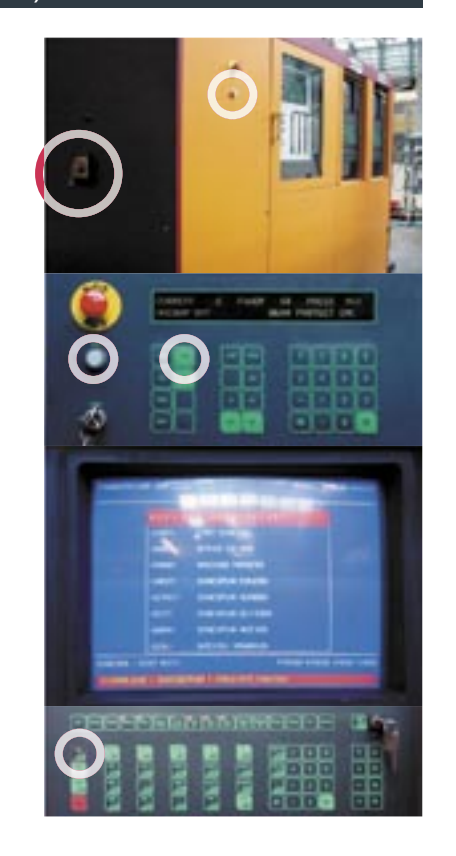

### 5) kenndaten lesen

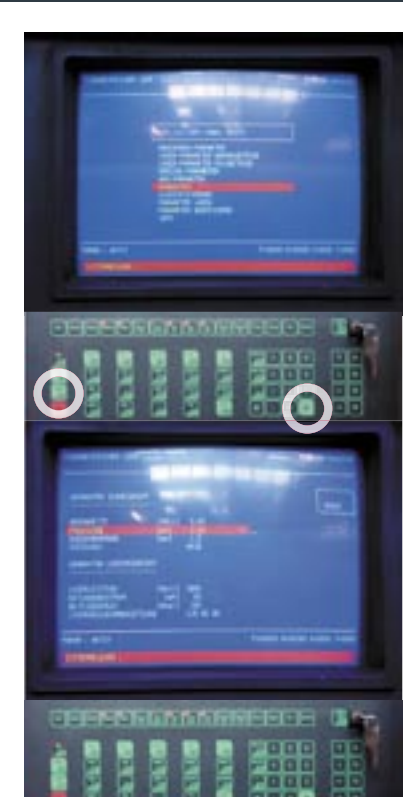

Aus den eingelesenen Parametern müssen

zwei Werte in die "Hardware" der Maschine, den Schneidkopf, übertragen werden: • die Fokuslage und • die Düsenbohrung bzw. Düsenart

Mit PARAM, mit Pfeiltasten "KENNDATEN" auswählen und CR gelangt man zu den materialspezifischen Werten.

Die Fokuslage wird direkt am Laserkopf justiert<br>(siehe " Zentrieren und Fokussieren), die<br>Düsenbohrung/Düsenart durch die Wahl einer<br>spezifische Düse eingestellt:<br>Im Beispiel ist eine Düse "HK15" gefordert<br>(siehe unten).

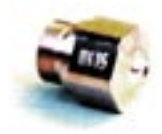

#### 6) handsteuerung

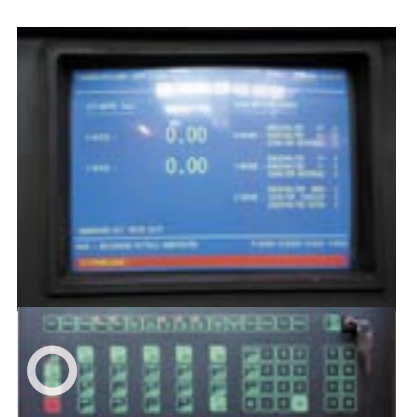

Um die Einstellungen für Fokuslage und Zentrierung<br>am Laserkopf bequem vornehmen zu können, muss<br>der Kopf zum Bediener auf den "Nullpunkt", dem<br>Ursprung des Koordinatensystems der Maschine,<br>gebracht werden:<br>a) HAND drücken

b) REFERENZPUNKT anfahren, CONT bestätigen. c) NULLPUNKT anfahren, 2x CONT bestätigen. d) BEDIENUNG MITTELS HANDTASTEN.

Die Handtasten sind eine kleine Fernbedienung, die an der Konsole links nebem dem Fenster angebracht an der Konsole links nebem dem Fenster angebra sind. Wenn man die Fernbedienung einschaltet (ON), lässt sich der Laserkopf hiermit in XYZ-Richtung

steuern. Jetzt kann auch bei Bedarf der Fühler ausgetauscht werden: Taktiler Fühler (links) für nichtleitende Werkstoffe (beim Schneiden CONLESS aus), kapazitiver Fühler (rechts) für leitende Werkstoffe (CONLESS ein).

#### 7) zentrieren+fokussieren

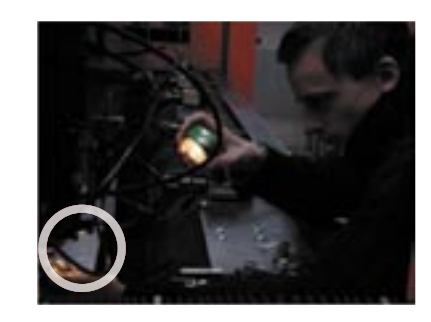

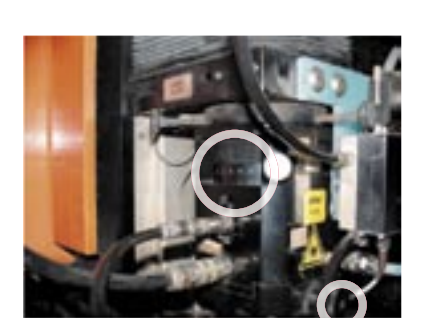

#### 8) input 9) schneiden

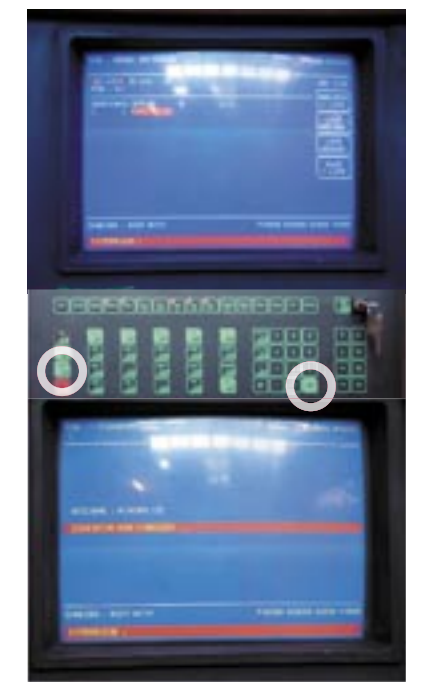

Mit INPUT können wir eine Schneidedatei (.lcc) auswählen. Die Datei wird auf einer 3.5'' Diskette eingelesen - daher drücken wir anschliessend DISC. Die auf der Diskette enthaltenen Dateien erscheinen.

### **Datei auswählen** • vorhandene Dateien aus Liste löschen (F3)

- gewünschte Datei mit CR markieren markierte Dateien in die Liste (F1)
- EXIT
- Anzeige "Schneidplan wir eingelesen..."

*taktiler Fühler kapazitiver Fühler*

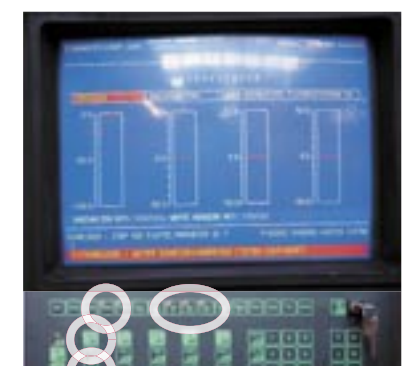

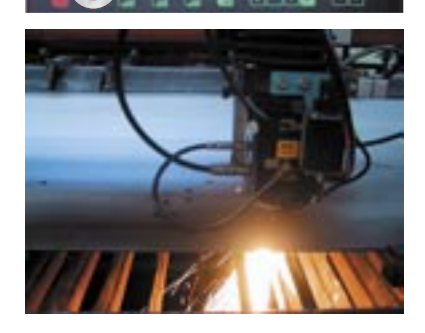

### • START drücken • bei leitenden Werkstoffen CONLESS drücken<br>• DWELL drücken

**Laserschneiden:**

• DWELL drücken • STOP CUT, STOP FIGUR und STOP PLATE: Bei STOP CUT muss das weiterscneiden nach jedem einzelnen Schnitt mit CONT bestätigt werden, bei STOP FIGUR nach jedem Teil und bei STOP PLATE nach jedem Werkstück. Beim Beginn des Schneidens sollte man alle drei "Stops" einschalten, um ggf noch die Schnittqualität verbessern zu können.

Wenn der Laserkopf auf dem Nullpunkt<br>steht, können wir die Düse auswechseln. Um<br>sicherzugehen, dass der Laserstrahl in der<br>Austrittsöffnung der Düse zentriert ist, machen<br>wir einen Test:<br>• an der Unterseite der Düse wird e

Tesafilmstreifen befestigt • im Handbetrieb wird auf der Fernbedienung mit der Taste PULS ein sehr schwacher Strahl

ausgelöst.<br>
• mit Handspiegel und Taschenlampe<br>
• kontrollieren wir, ob das eingebrannte Loch im<br>
Tesafilm in der Mitte der Austrittsöffnung liegt.<br>
• wenn nicht, kann die Position des Strahls an<br>
zwei schwarzen Drehschrau

An der linken Seite des Laserkopfs lässt sich die<br>Fokuslage einstellen. Der Fokus ist der Punkt, an<br>dem der Laserstrahl zu einem Punkt gebündet<br>wird. Die Fokuslage wird an dem grossen<br>Stellrlad auf der linken Seite Laserko

kleiner Kreis) justiert werden.

- Es gibt zwei Hauptmängel: Laser schneidet nicht durch das Werkstück > Vorschub verringern (bis max ca 50%) • Beim Blechschneiden entstehen Grate an der Unterseite des Blechs
- > Fokuspunkt optimieren
- 

Wenn die Maschine lange auf einer Stelle schneidet (insbesondere bei dicken Blechen), beginnt oft das Förderband unter dem Rost Rauch zu entwickeln oder sogar zu brennen. Dies kann man durch das Auflegen eines Bleches auf das Förderband vermeiden.

Bei Rauchentwicklung sollte in jedem Fall die Lüftungsanlage rechts neben der Eingangstür in die Werkhalle eingeschaltet werden.

# 10) beschickung

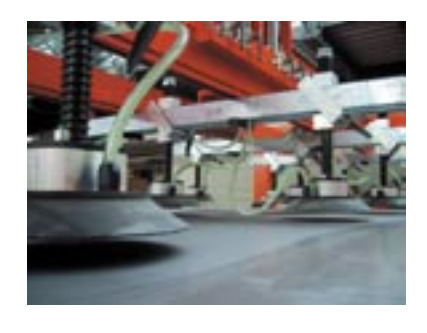

Mit der Beschickungsanlage können Bleche leicht auf den Rost transportiert werden. Steuerung mit Pfeiltasten und den Tasten zum Vakuumieren (Ansaugen) und Druckluft austossen (Ablegen).

# 11) restart

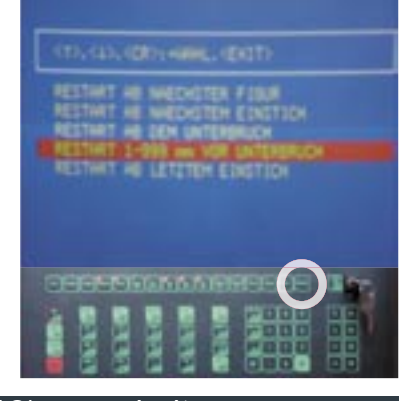

## 12) ausschalten

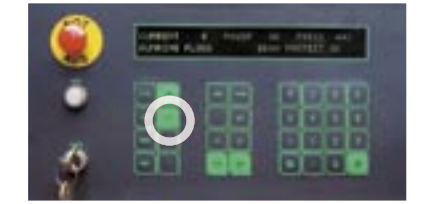

Wenn die Anlage während eines Schnittes<br>abbricht - und das tut sie oft aus den abbricht - und das tut sie oft aus den<br>verschiedensten Gründen - gibt es die<br>Möglichkeit des RESTART. Dazu muss diese<br>Taste gedrückt werden, bevor man das Menu<br>mit den vier Schneidparametern verlässt.<br>Danach Fehler beheben Der Einstichpunkt des Laserstrahls kann an die Stelle des Abbruchs gesetzt werden.

In einem solchen Fall kann es auch nützlich sein, den Kopf ohne Laserstrahl noch einmal den Schneidplan bis an die Abbruchstelle abfahren zu lassen. Dies ist mit der Tast TEST möglich.

#### • Laserkopf auf Referenzpunkt fahren • Lasersteuerung Taste OFF

- warten, bis Umgebungsdruck (ca 950mbar) erreicht ist • Hauptschalter von "I" auf "0" umlegen
- alle Gasfl aschen schliessen Drucklufthahn schliessen

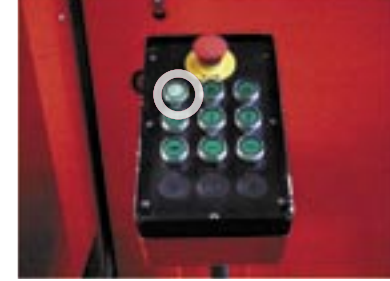

Nach einem fertig geschnittenen Werkstück läuft die Anlage automatisch los! Dies kann man mit der HANDtaste unterbinden.